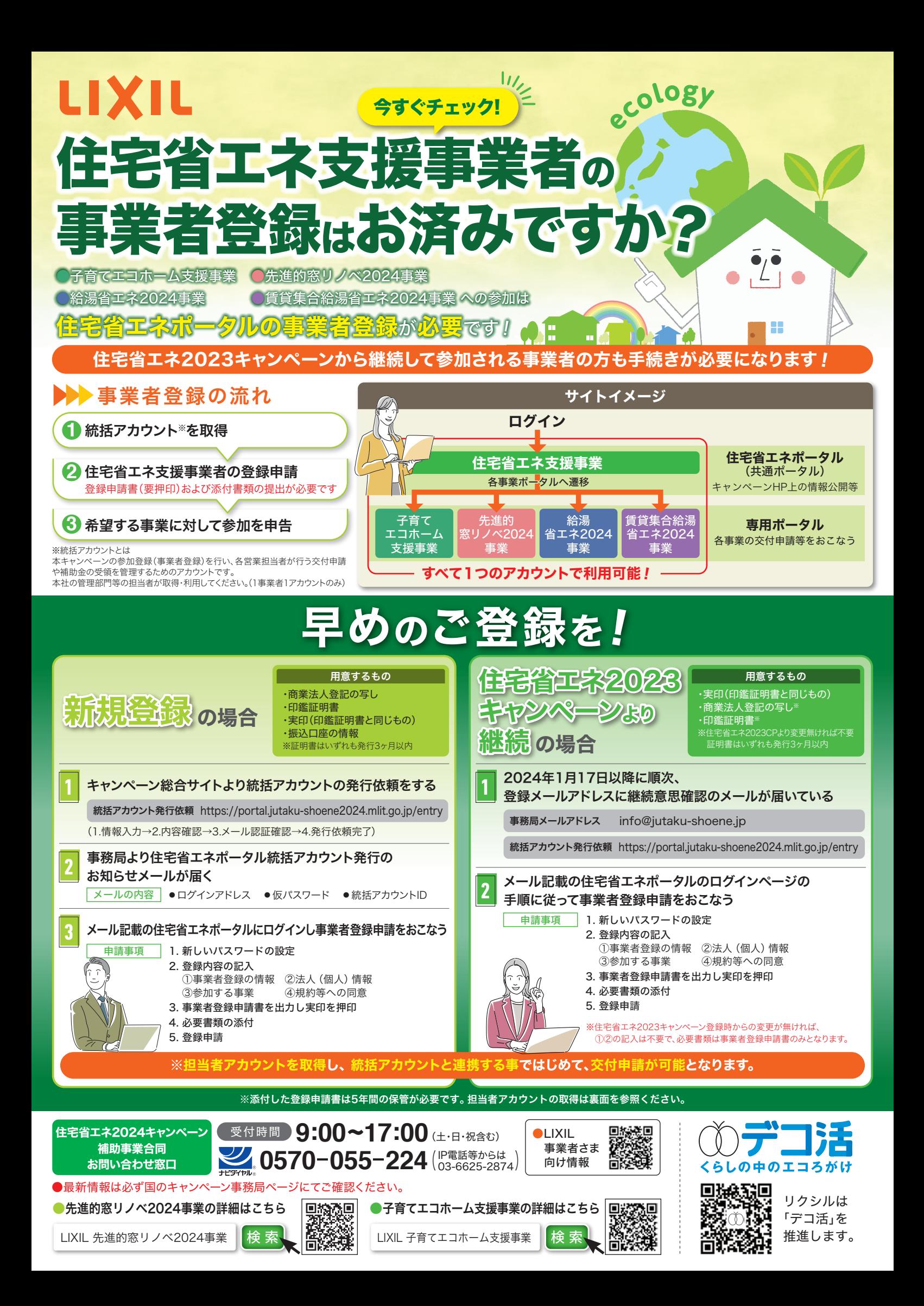

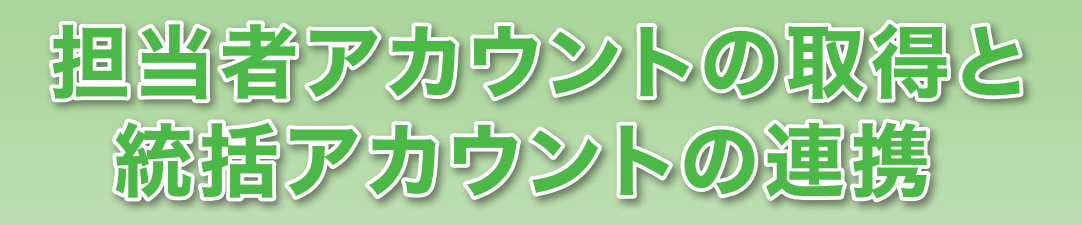

用意するもの ・登録事業者番号※ ・連携用パスコード※ ※統括アカウントの利用者に確認

## **1** 担当者アカウントの交付申請

事業HP総合TOP内の[交付申請担当者の登録(担当者アカウントの発行)]より、担当者名・メールアドレスを入力。 アカウント発行依頼を行う。入力したメールアドレスに以下メールが自動で送信される

メール件名

[※まだ完了していません※【住宅省エネ2024キャンペーン】住宅省エネポータル 担当者アカウントの発行に関するお知らせ]

メール本文内のURLにアクセスし、【担当者アカウント】の発行受付完了。

受付完了後、再度アドレスにメールが自動で送信される

メール件名

[※要保管※【住宅省エネ2024キャンペーン】住宅省エネポータル 担当者アカウント発行のお知らせ]

## 担当者アカウント発行メールに記載のURLからログインし 共通ポータル TOP画面の手順に従って担当者アカウント登録を行う **<sup>2</sup>**

- 1. メールに記載された「ユーザー ID」「仮パスワード」を入力し【ログイン】
- 2. 新しいパスワードを設定
- 3. 担当者アカウントの利用者情報の入力

## **3** 事業者登録が完了した統括アカウントとの連携

- 1. 共通ポータルにログインし、 住宅省エネ支援事業者(統括アカウント)との連携画面を表示
- 2. 『登録事業者番号』と『連携用パスコード』を入力し事業者を検索
- 3. 表示された事業者情報に間違いが無い事を確認し、「アカウント連携」

## 参考資料

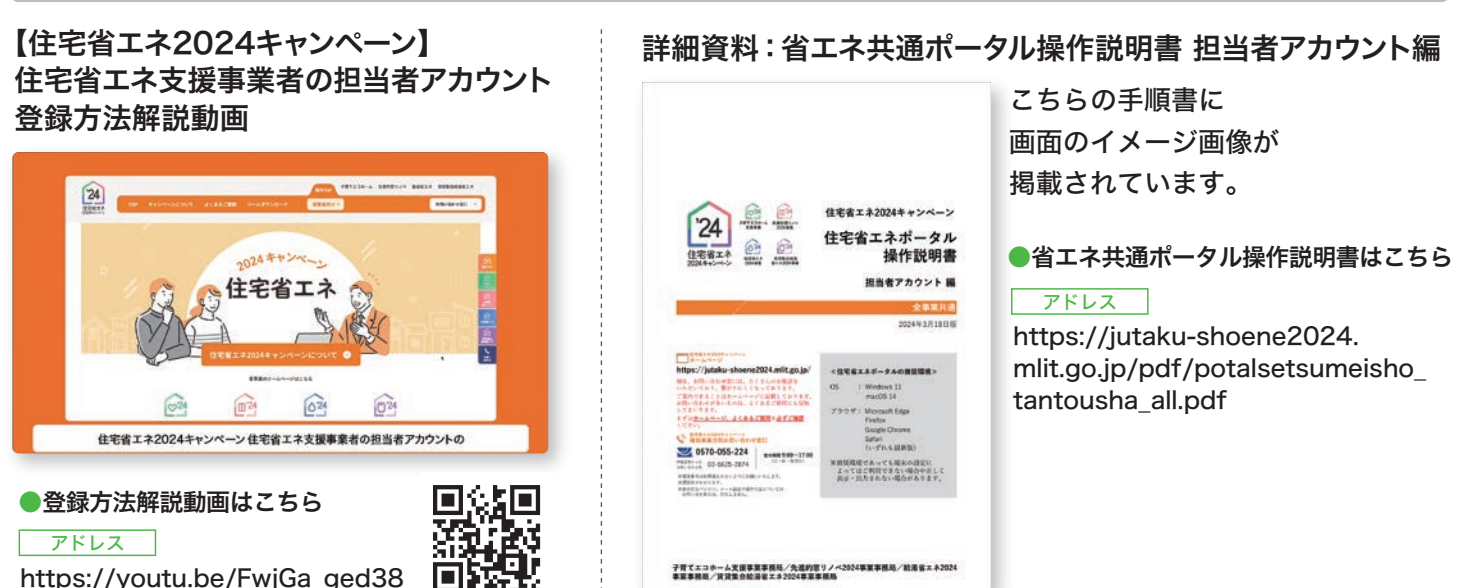